### **Government of West Bengal Irrigation & Waterways Department Jalasampad Bhavan,** 3rd **Floor, Salt Lake City, Kolkata- 700091**

**No.** 87-IA/IW-14016(13)/1/2024 (E 948793) Date:19/07/2024

**From:** Shri B. Chattopadhyay Deputy Secretary to the Government of West Bengal, Irrigation & Waterways Department.

**To:**

- 1. Executive Engineer, Investigation & Planning Division (SOUTH) .
- 2. Executive Engineer, Metropolitan Drainage Mechanical Division.
- 3. Executive Engineer , Purulia Investigation Planning Division.
- 4. Executive Engineer , Howrah Irrigation Division.
- 5. Executive Engineer , Damodar Head Work Division.
- 6. Registrar, I&W Department.

**Subject:** UC against grant in aid (31-02-V) from F.Y 2015-16 to 2023-24 through WBifms.

In reference to the above subject, the undersigned is directed to request above mentioned DDO's to follow the "SOP cum Guidelines regarding Online UC Submission" (enclosed) to submit Utilization Certificate (U.C) against grant in aid (31-02-V) online through WBifms portal.

Enclo: As stated.

**This** is urgent. **\\l)**

Deputy Secretary to the Govt. of West Bengal

**No.** 87-IA/1 (1) /IW-14016 (13) /1/2024 (E 948793) Date:19/07/2024

Copy forwarded for information to:  $\chi$ . The Executive Engineer, DVC Study Cell & Public Relation Officer &. Statistical Cell, I&W Dte.

To take necessary action to upload this with enclosure in department's website.

Deputy Secretary to the Govt. of West Bengal

# **SOP cum Guidelines regarding Online UC Submission**

**Dnce Login,** *DOD* **will get this notification message for online UC Submission**

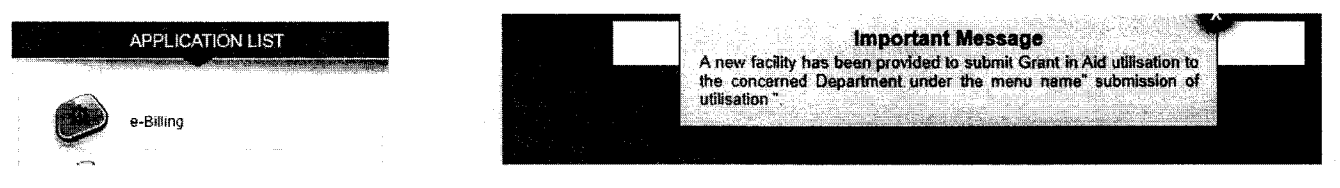

*DOD* **will get UC Submission functionality under e-billing menu.**

----------------------------------- ------------------- ---- -

.-

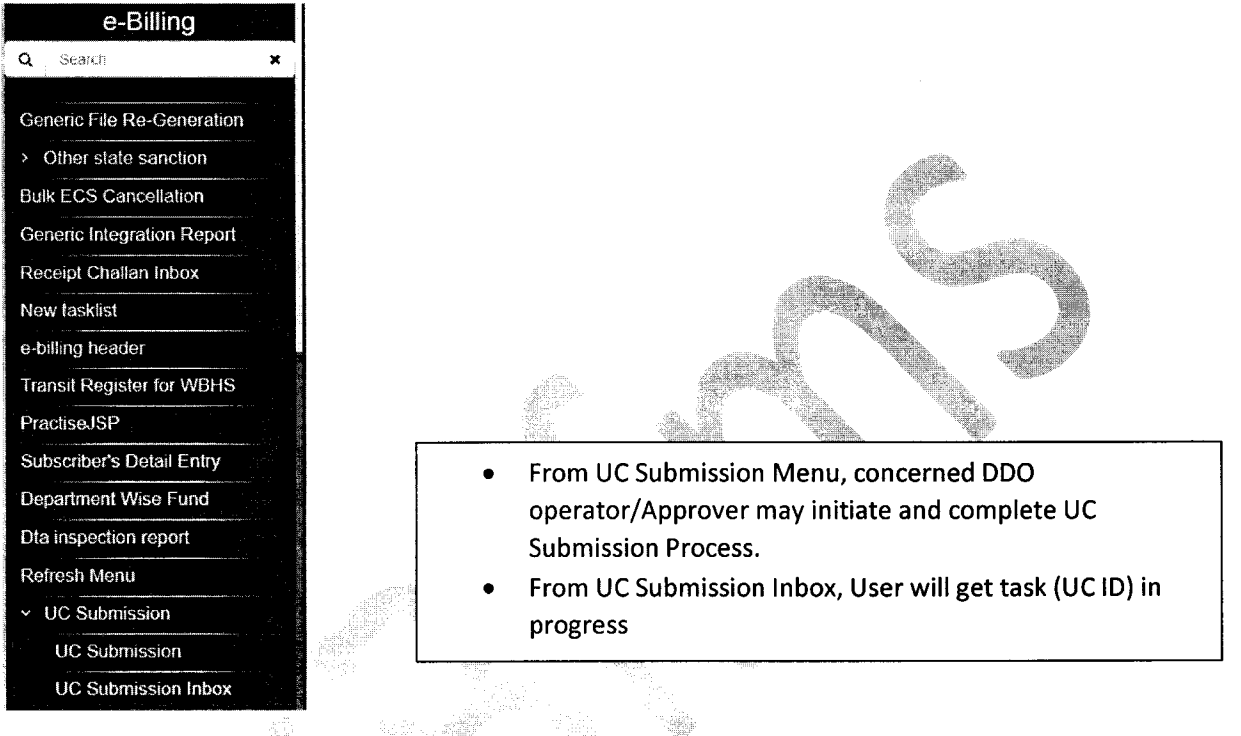

**User first select FinancialYear, of Bill fdfwhich they want to submit UC and click on search** Button. aa£h adde s

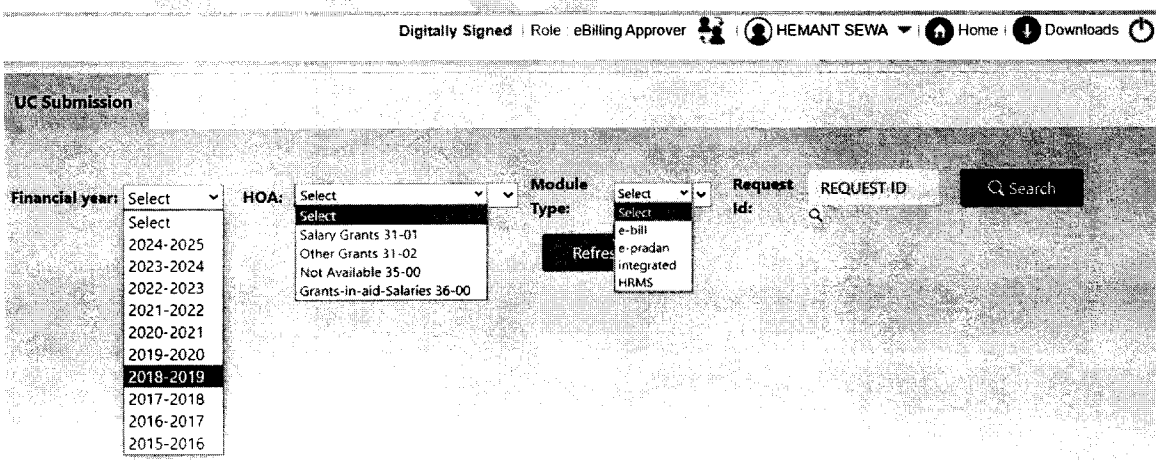

**User will get synopsis** of total **sanction amount, total drawl amount etc.**

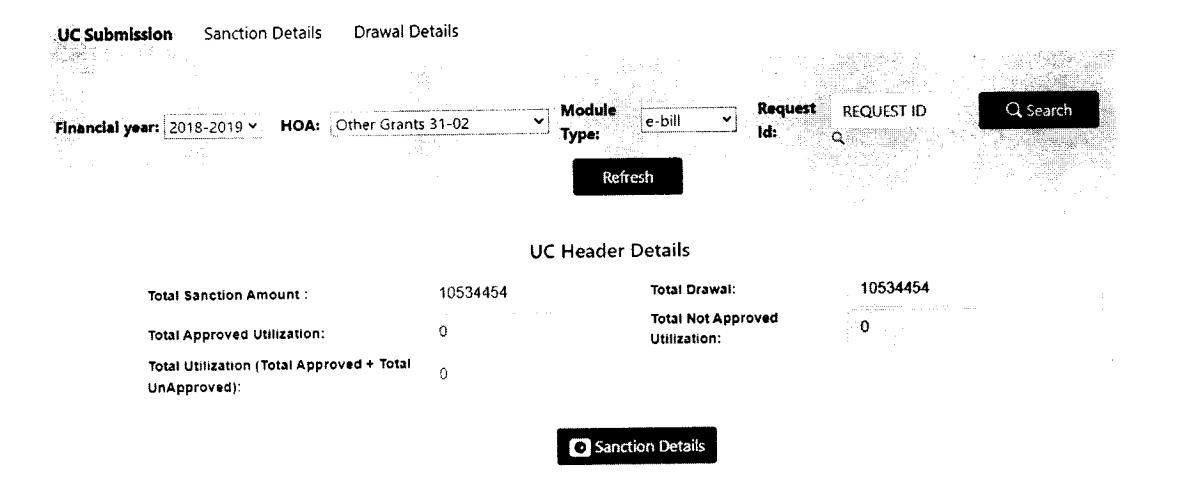

User has to insert sanction wise UC amount they want to prepare from the sanction details tab. In addition, user can view sanction wise withdrawal amount, unutilized amount, and they can download and view Sanction letter in original.

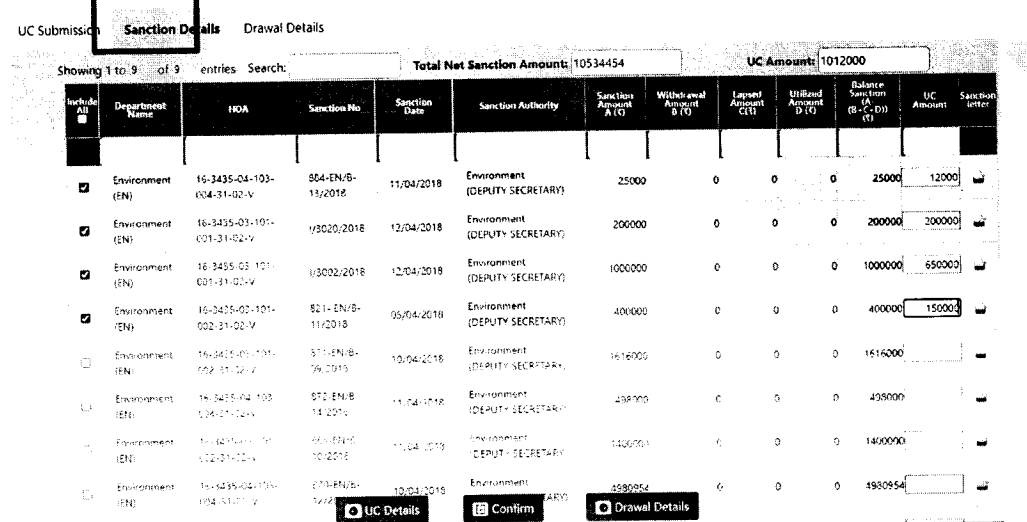

\*\* Selection of sanctions of multiple Departments at a time is restricted. Please select sanctions from the same Department at a time.

On providing sanction wise UC amount, user needs to confirm and a system generated reference number will be generated. In future, User can track their task on the basis of this reference number.

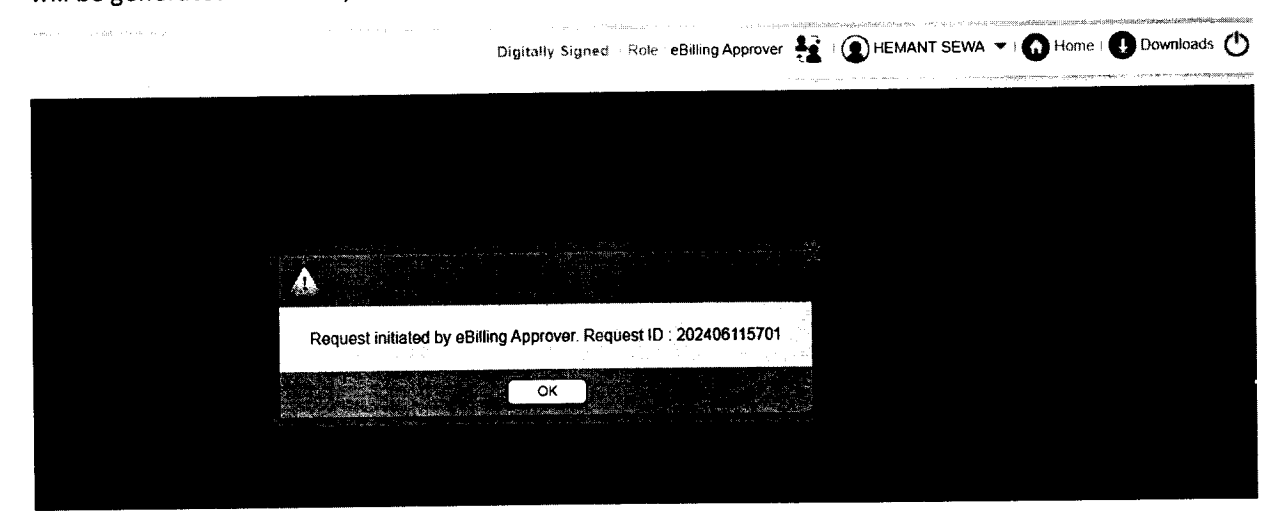

After that user can see total sanction amount he selected for UC generation, and the amount for which DDO has committed to submit UC

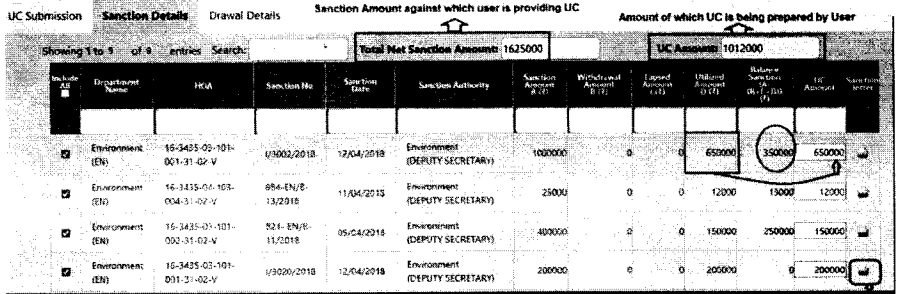

Then move to Drawl Details Tab, to view details of all the bills passed against those HoAs mentioned in the sanctions selected

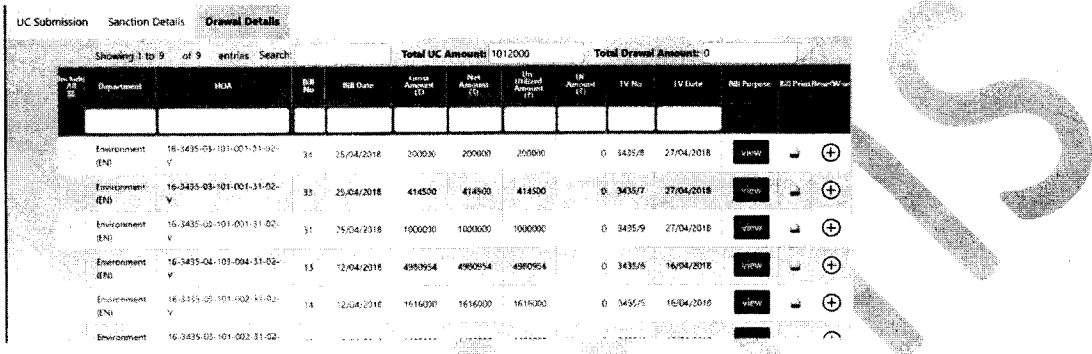

User can view Purpose of the Bill from the View Button, and even he can view the PDF copy of the Bill.

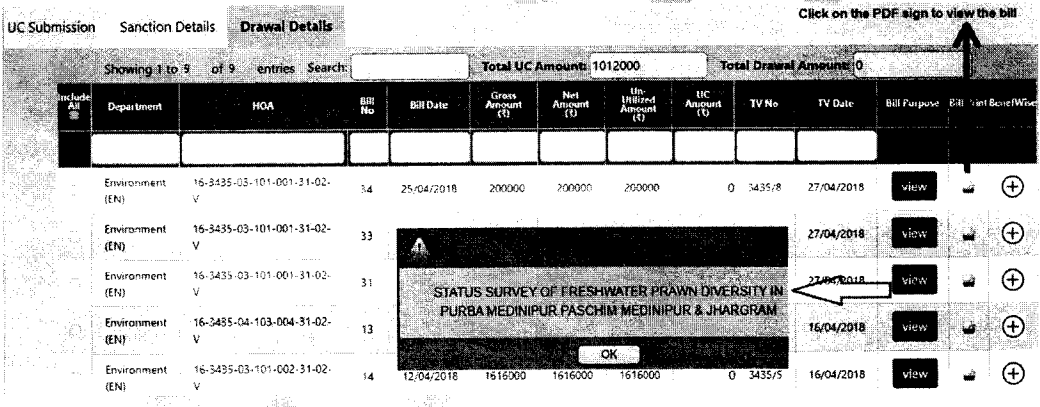

On clicking plus button against each row, User can view the grantee details and may insert the grantee wise Utilization amount. For integrated bills, Total number of beneficiaries will be shown in a clubbed manner.

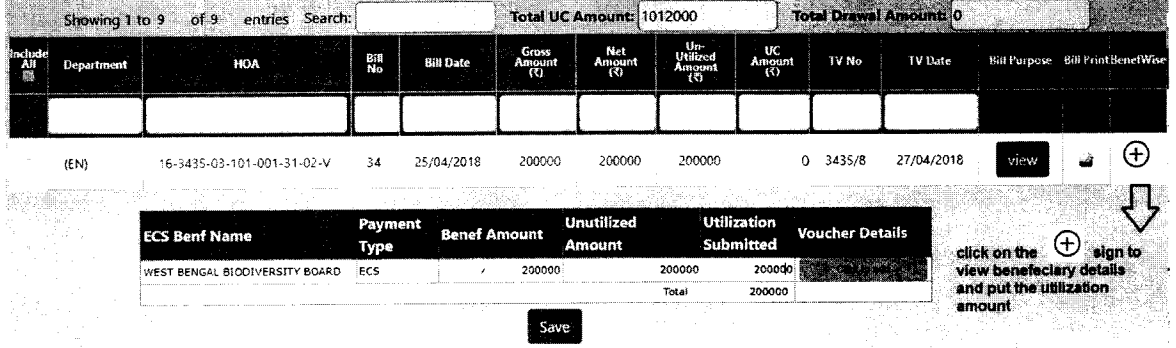

On clicking save button, bill wise UC amount will be updated.

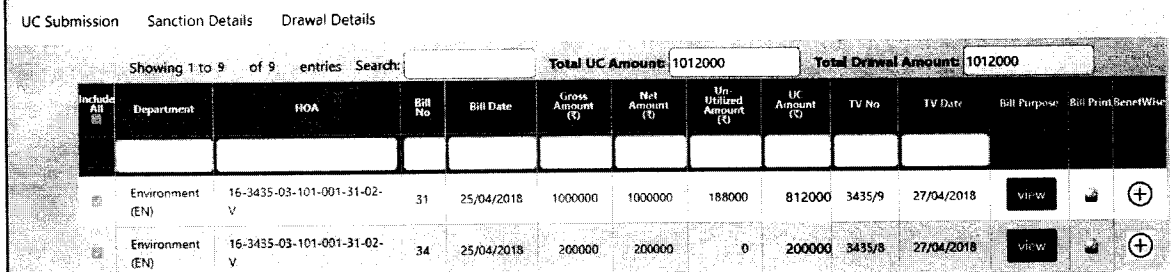

Now DDO can see the Total Utilized amount, sanction amount etc. in a nutshell in the UC submission tab. From where Operator can forward he request to the approver and generate the report.

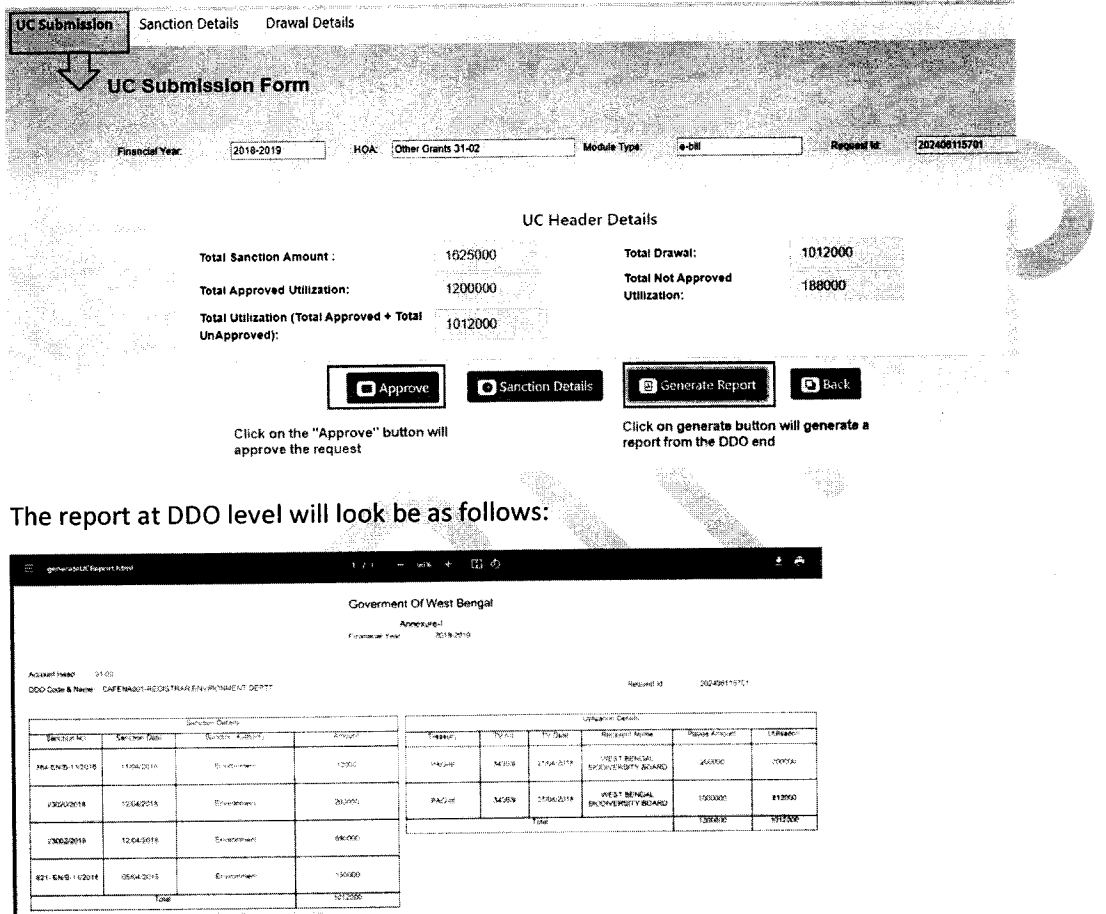

In the UC Submission inbox, the e-billing approver will find the request forwarded by the operator or the tasks initiated by the approver.

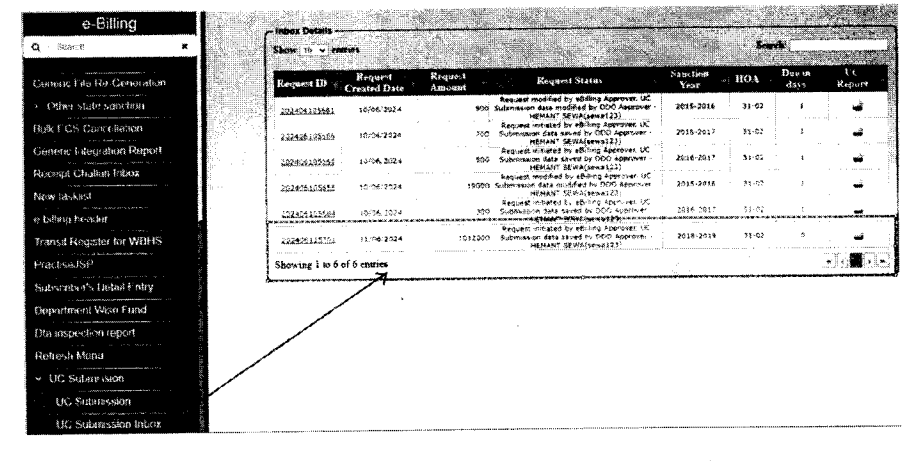

On clicking Approve, a success message will be shown like this:

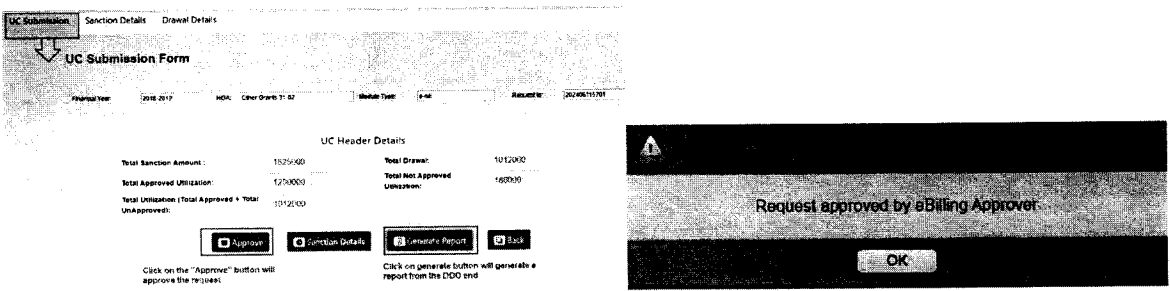

In future to regenerate the report, DDO can find the Request ID from the Request ID LoV under UC submission menu and can generate the report

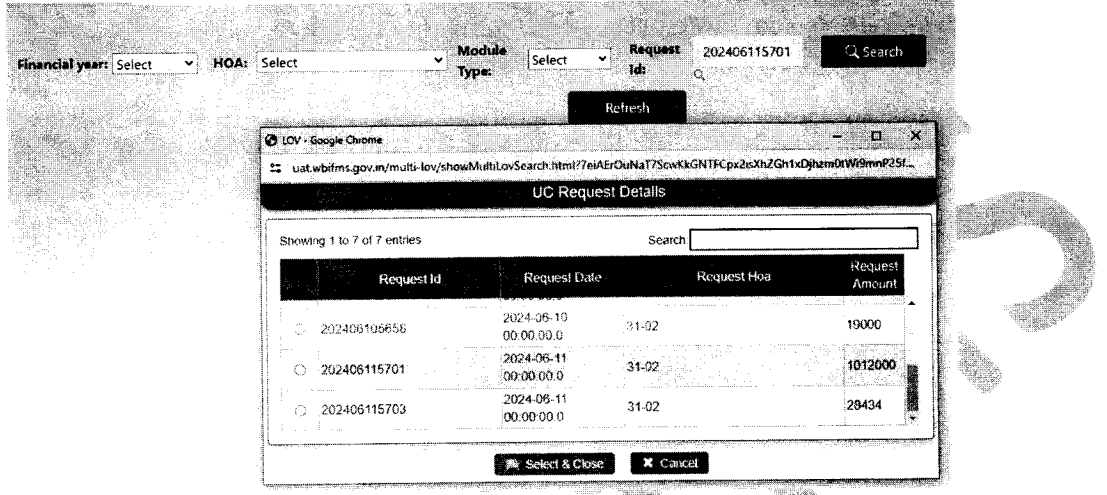

At Department approver end, Authority will find the menu under MIS Dash Board role:

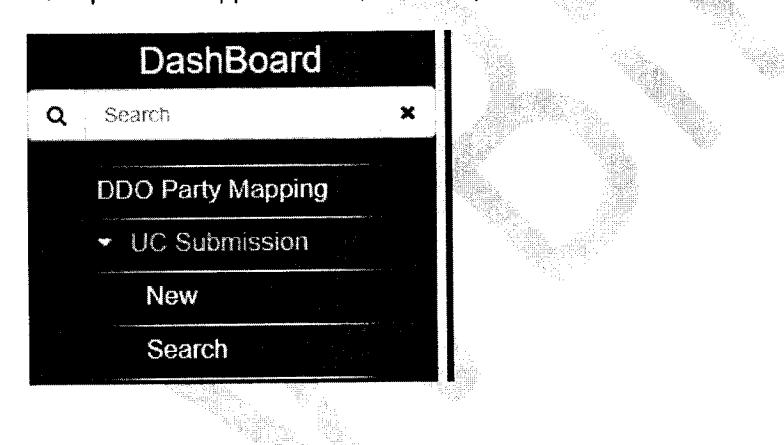

Approver will select Financial Year, HoA Code and click on Search to find the DDO wise requests.

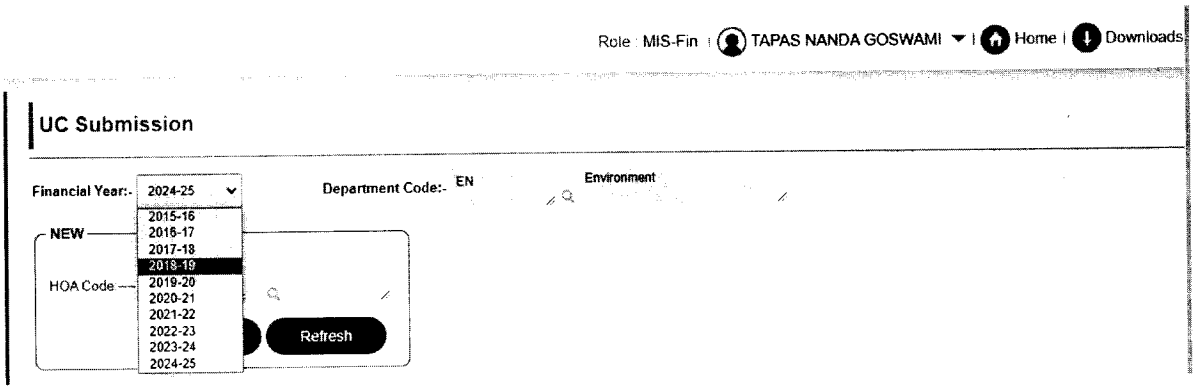

On Clicking No of sanction, User will get the sanction details for which DDO has submitted UC and will get the respective Drawl Details

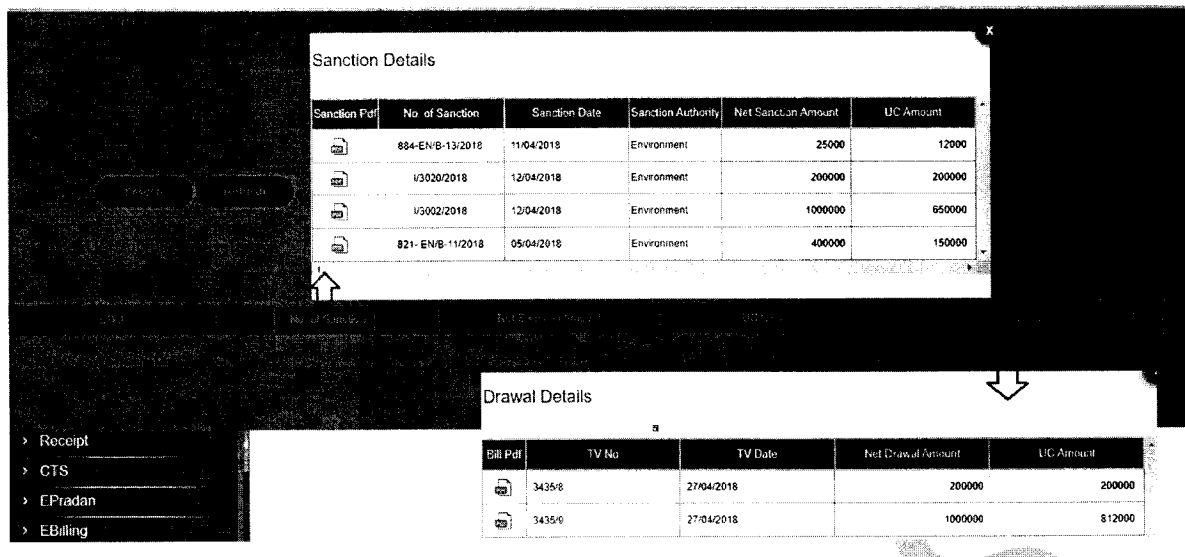

# If satisfied, User will generate the Report

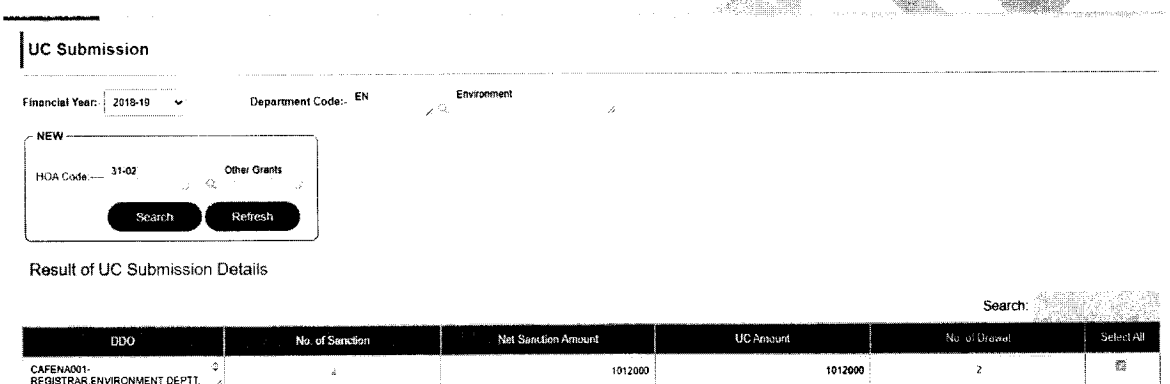

at Cal

User may provide unspent amount of previous year and Kind of checks made by him before generation of the report 웏.<br>1개인 가능.<br>- 1993년 - 대한민국의 대한민국의 기준.<br>- 대한민국의 대한민국의 대한민국의 대한민국의 대한민국의 대한민국의 대한민국의 대한민국의 대한민국의 대한민국의 대한민국의 대한민국의 대한민국의 대한민국의

Generale Report

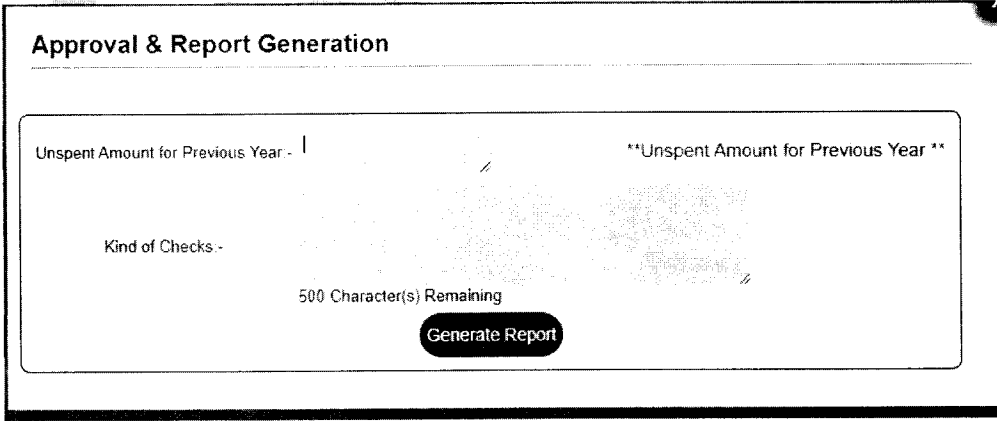

UC Report will look like this:

 $\mathcal{A}^{\otimes 2}$ 

#### Govt, of West Bengal UTILIZATION CERTIFICATE IN RESPECT OF GRANT-IN-AID

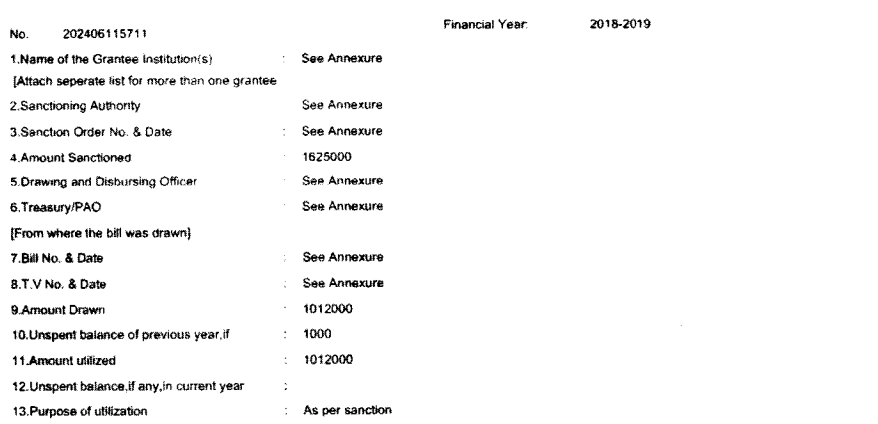

CERTIFICATE

Certified that I have satisfied myself that the condition on which the Grants-in-Aid was santioned have been duly fulfilled are being fulfilled and that i have exercised the following checks to see that the money<br>was actua

#### kinds of checks exercised

 $\bullet$ 

all necessary checks have been made

#### Annexure part of the Report:

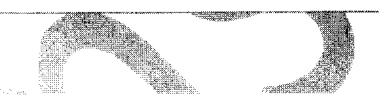

Date: 11/06/2024

Annexure-I Financial Year: 2018-2019 Environment(EN)

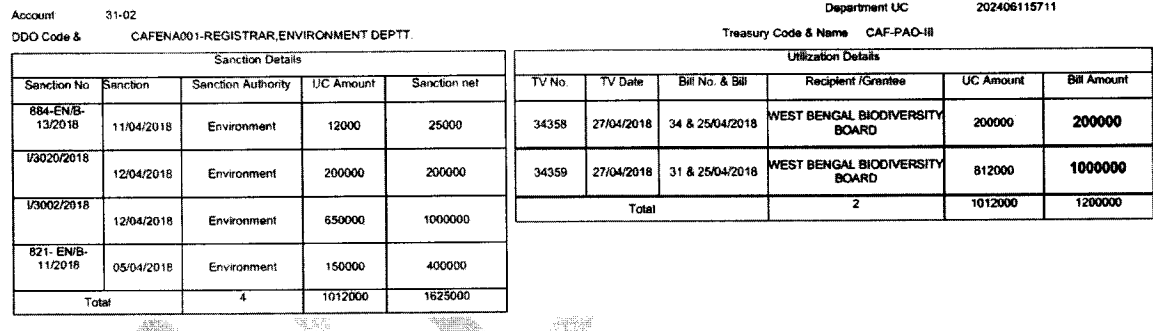

In future user will find the UC report from Search sub menu under UC Submission

an Ma

Department

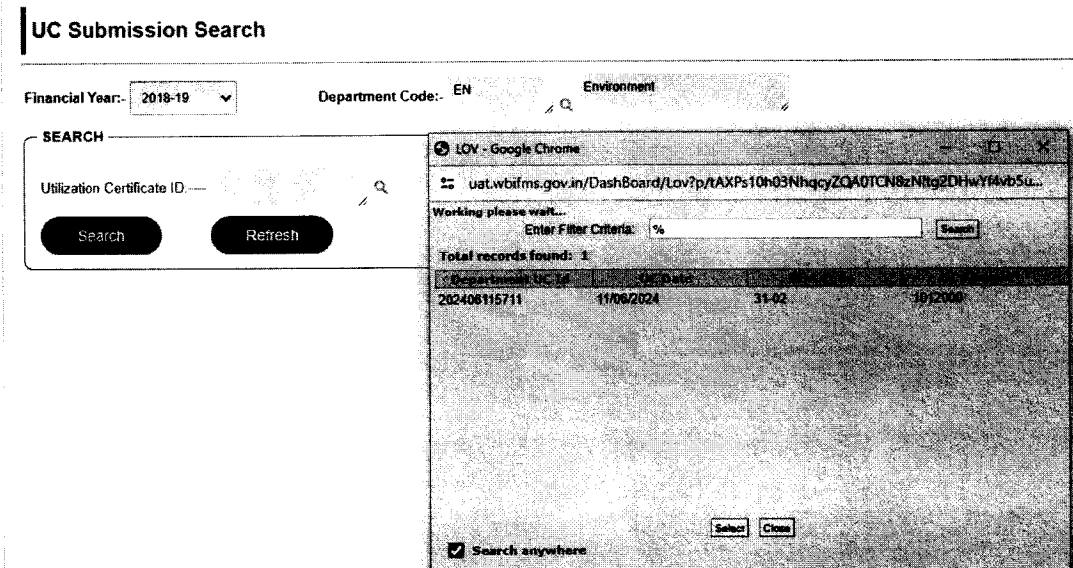

#### **Contact Details:**

1. Sri Subhasis Mondal, WBA&AS (OSD, e-Governance Group)- 9051812736

### 2. Sri Subrata Chakraborty, WBA&AS (OSO, e-Governance Group)- 9830571013

## 3. Mail ID- ifmsuc100@gmail.com

#### Brief work flow:

#### For DDO:

•

- 1. Select the FY, HoA type, Bill type for UC submission
- 2. Select the sanction(s) (one department at a time) put UC amount to be submitted from sanction details tab.
- 3. Confirm the sanctions to generate UC submission ID
- 4. Then select the bills drawn for transferring budgetary funds to Grantee Institutions. Click the plus button against the bill rows. Put the amount of UC received from them.
- 5. In case integrated consolidated DBT amount will appear on click the plus button against the bill rows.
- 6. Both sanction UC total and Drawl total is to be matched.
- 7. Forward(operator)Approve(approver) the UC ID and generate report.

#### Admin Department:

- 1. From MIS-Dashboard role find the UC submission menu.
- 2. Select the FY and search for submitted UCs.
- 3. Check the *DDD* wise rows.
- 4. Generate report putting unspent amount of last FY and kinds of checks
- 5. Sign the physical report and submit to AGWB physically.